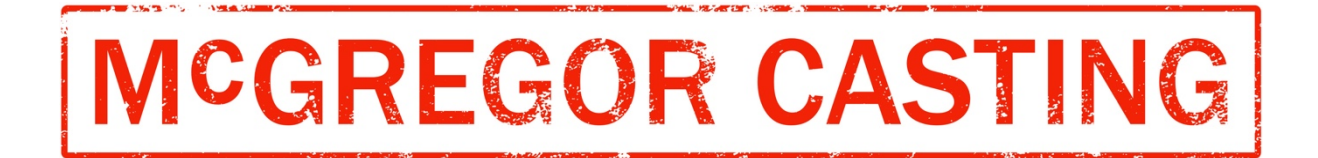

Hello there! We have compiled some handy tips for your first Zoom audition or callback.

Zoom is very user friendly, if you are a first-time user please follow the steps below.

- 1. Your agent will send you a link to the Zoom meeting which will look a little like this https://us02web.zoom.us/j/81052334253 click on the link at your scheduled audition or callback time
- zoom pport English Click Open zoom.us on the dialog shown by your browser If you don't see a dialog, click Launch Meeting below By clicking "Launch Meeting", you agree to our Terms of Service and Privacy Statement **Launch Meeting** Don't have Zoom Client installed? Download Now Copyright @2021 Zoom Video Communications, Inc. All rights reserved. Privacy & Legal Policies
- 2. You will be directed to the webpage below:

3. Click on 'Launch Meeting', you'll see the below popup, this means you're in the virtual waiting room. The host of the meeting (McGregor Casting) will see that you've arrived and let you join the meeting at your allocated time.

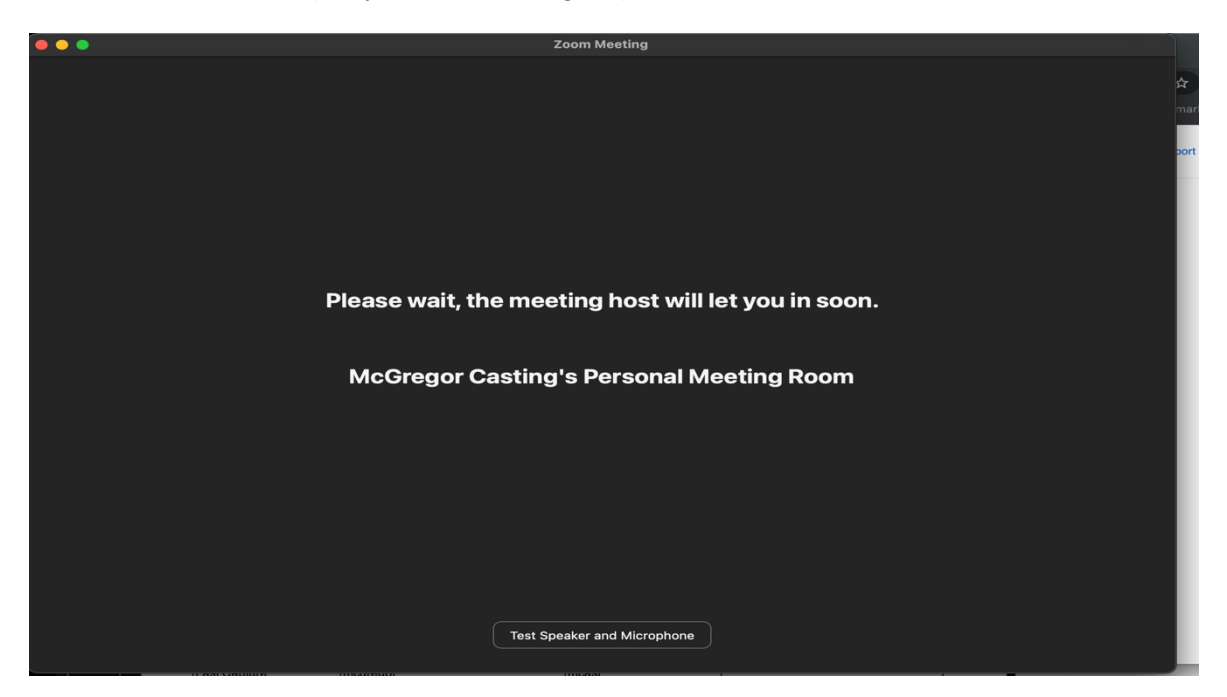

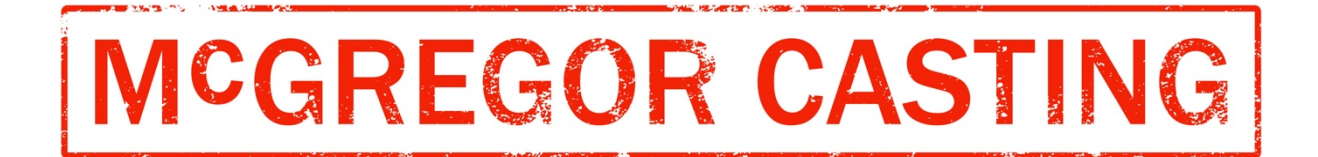

4. When it's time for your audition or callback, you'll be prompted to join the meeting. Click on 'Join with video'

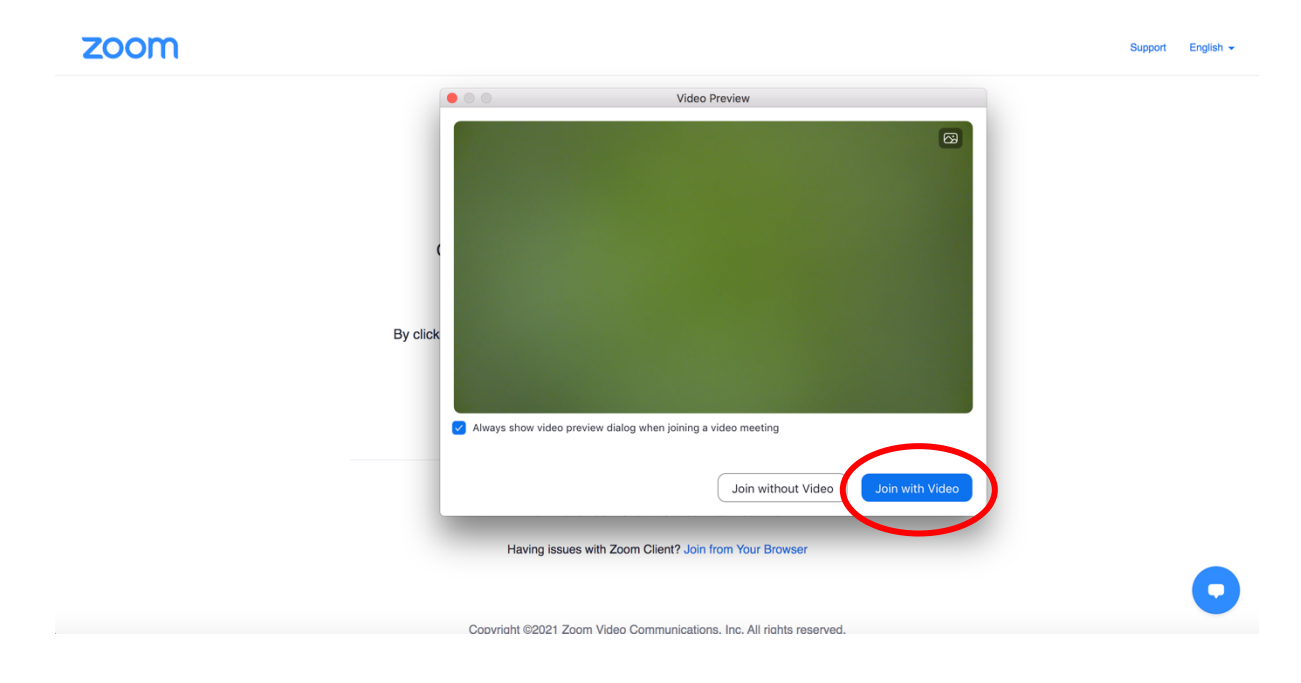

5. Once you're let into the Zoom meeting, click on 'Join with computer audio'

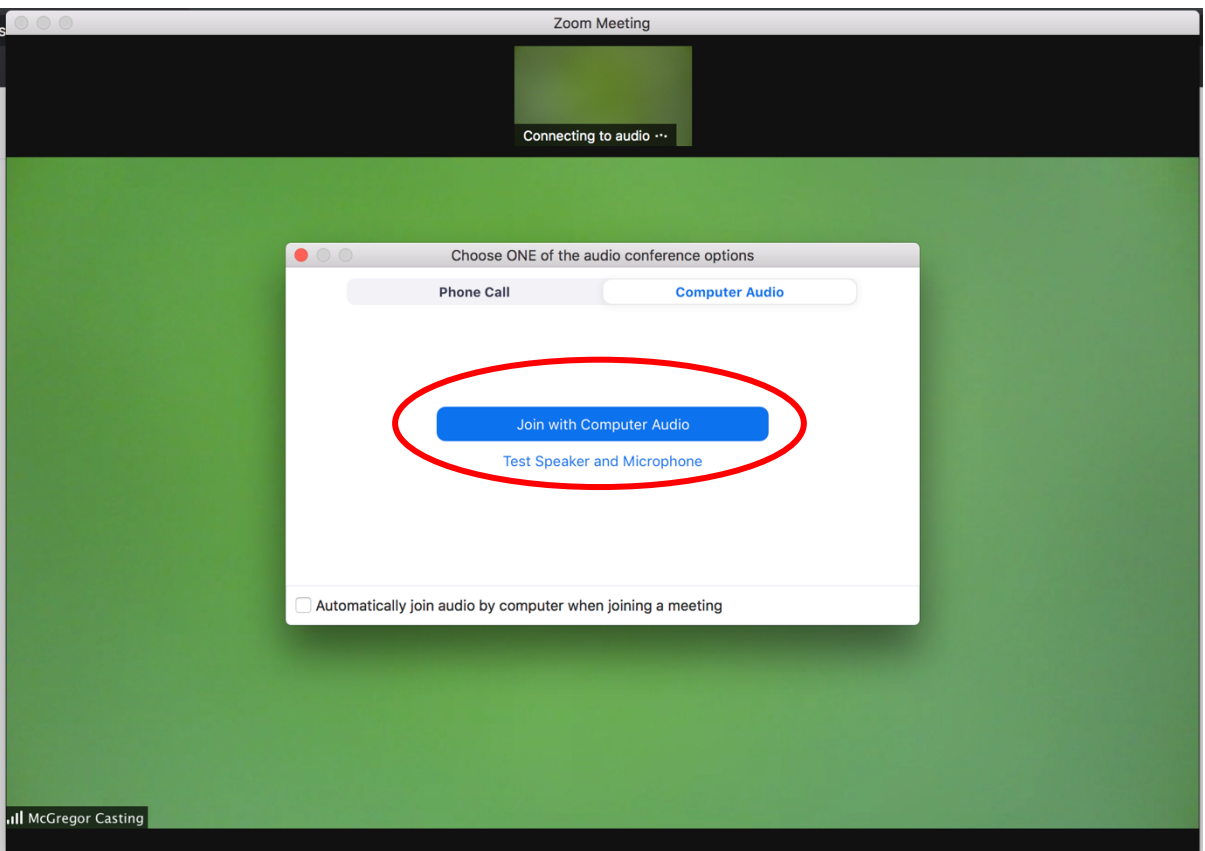

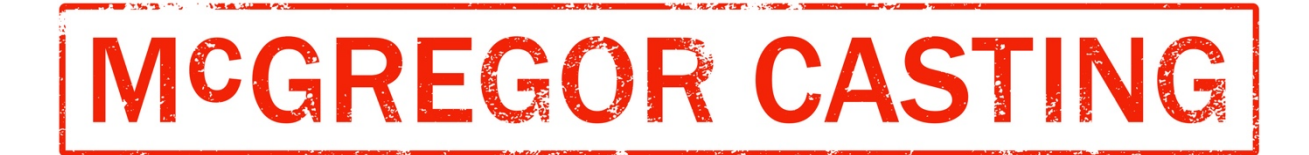

You did it! Best of luck with your audition.

When you have finished your audition, you can leave the meeting by clicking 'End' on the bottom right hand corner

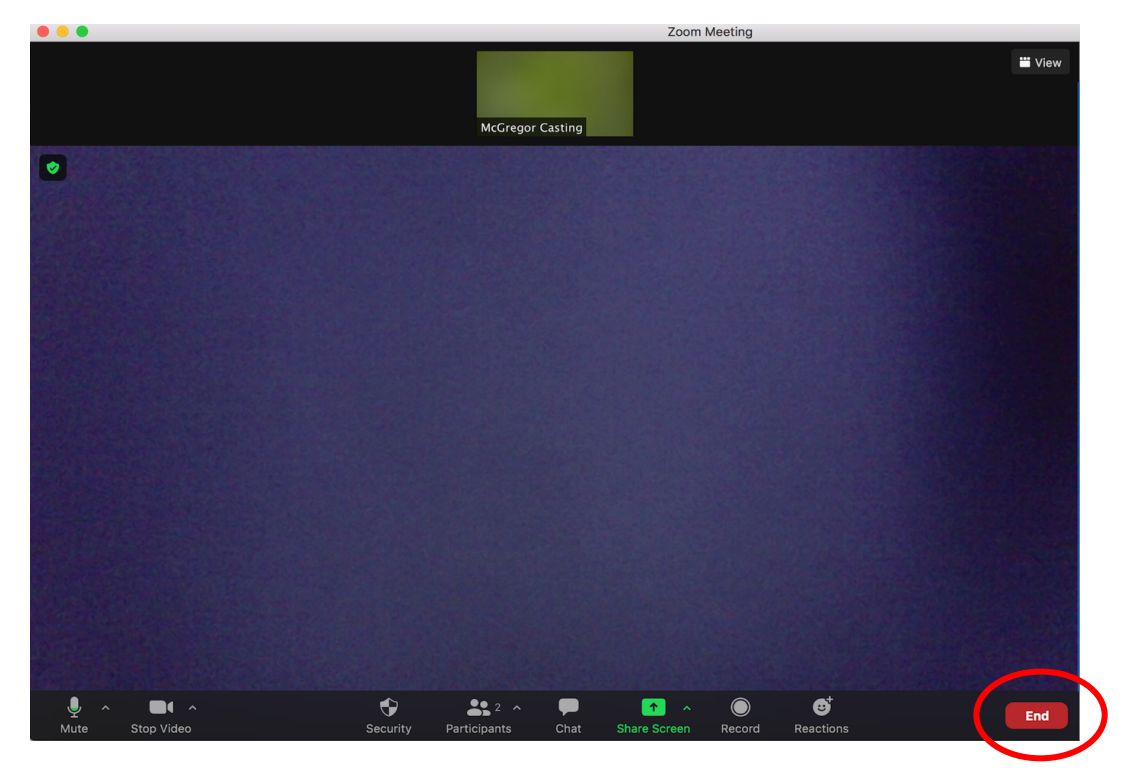

Then click 'leave meeting'

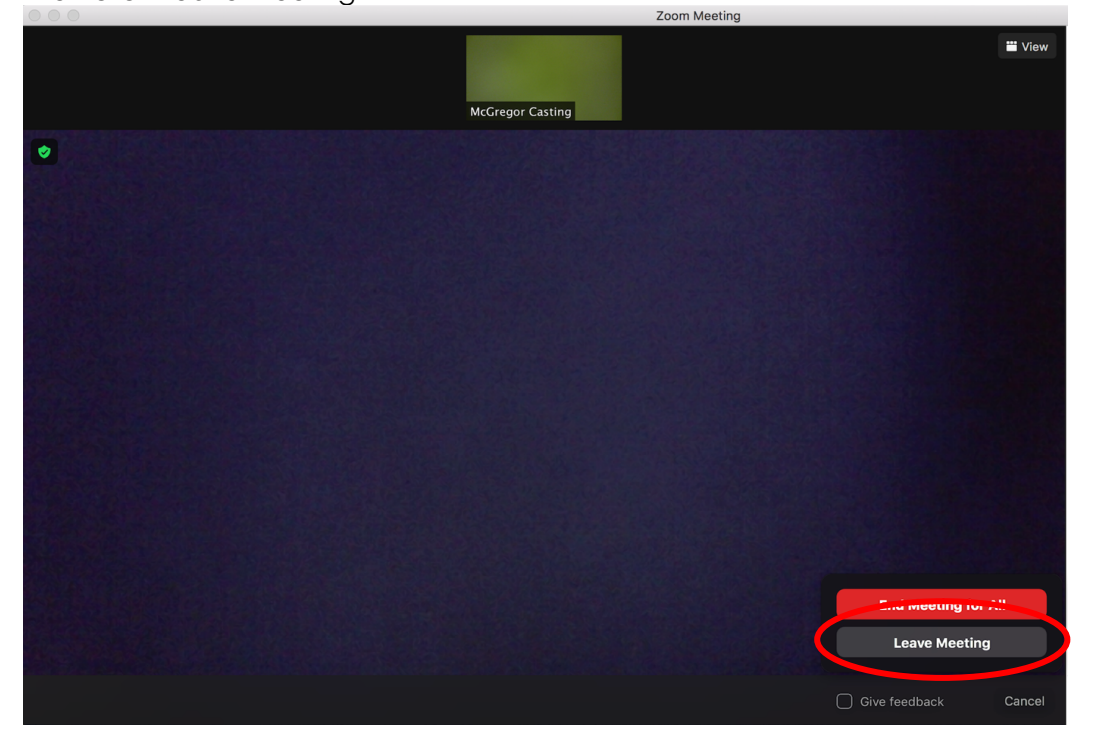

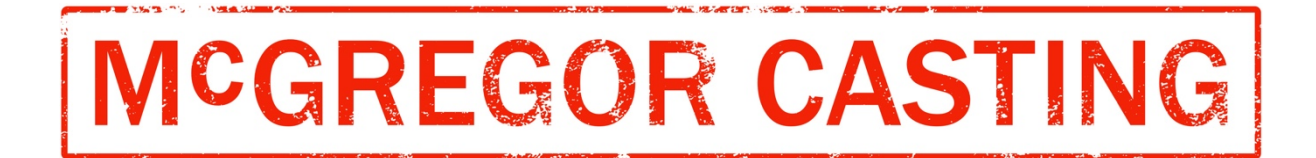

The team at McGregor Casting are happy to do a test run with you before your audition so you can familiarise yourself with the process.